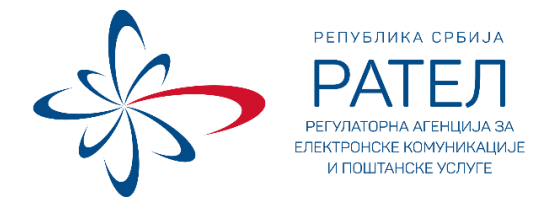

# **УПУТСТВО ЗА СЛАЊЕ ГОДИШЊИХ**

# **ИЗВЕШТАЈА НА РАП-1, РАП-2 И ЈПО ОБРАСЦИМА**

**КАО И КВАРТАЛНИХ ИЗВЕШТАЈА НА КРАП-1 И КРАП-2 ОБРАСЦИМА**

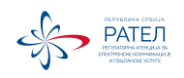

# **Садржај:**

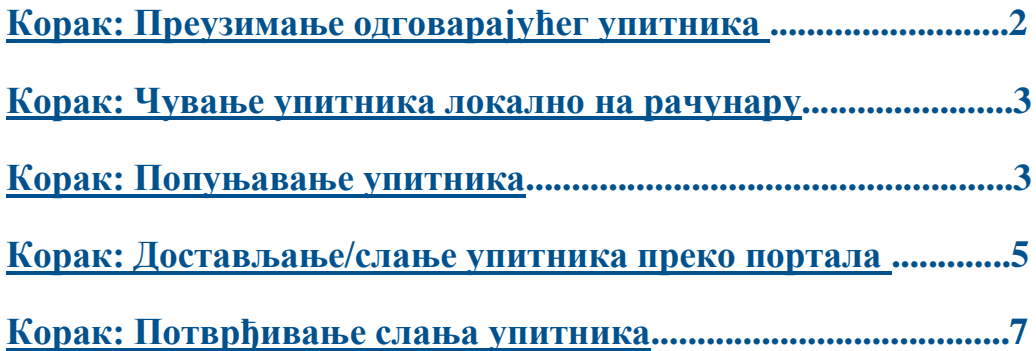

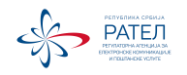

## **Корак: Преузимање упитника**

Електронски упитници Регулаторне агенције за електронске комуникације и поштанске услуге (у даљем тексту: Агенција) су ПДФ датотеке са активираним пољима за унос информација.

## **Неопходно је да се за сваки извештајни период увек преузме одговарајући нови упутник. Не попуњавати податке у упитнике који су преузети и сачувани на рачунари за неки ранији период.**

Први начин за преузимање шаблона упитника је са Интернет странице Агенције:

<https://www.ratel.rs/cyr/page/cyr-analiza-trzista-postanskih-usluga-i-obrasci>

Други начин за преузимање упитника је путем Портала Агенције. Корисник на Порталу Агенције <http://portal.ratel.rs/> приступа свом предмету помоћу јединствене комбинације слова и цифара коју добија путем писаног дописа за доставу извештаја од Агенције ("јавни број предмета"). Добијени јавни број предмета је потребно укуцати у секцији "Праћење предмета" на почетној страни шалтера, а затим кликнути на дугме "Погледајте". На *Слици 1*. приказан је овај процес на примеру предмета број QAZDT3PTTLQQD6.

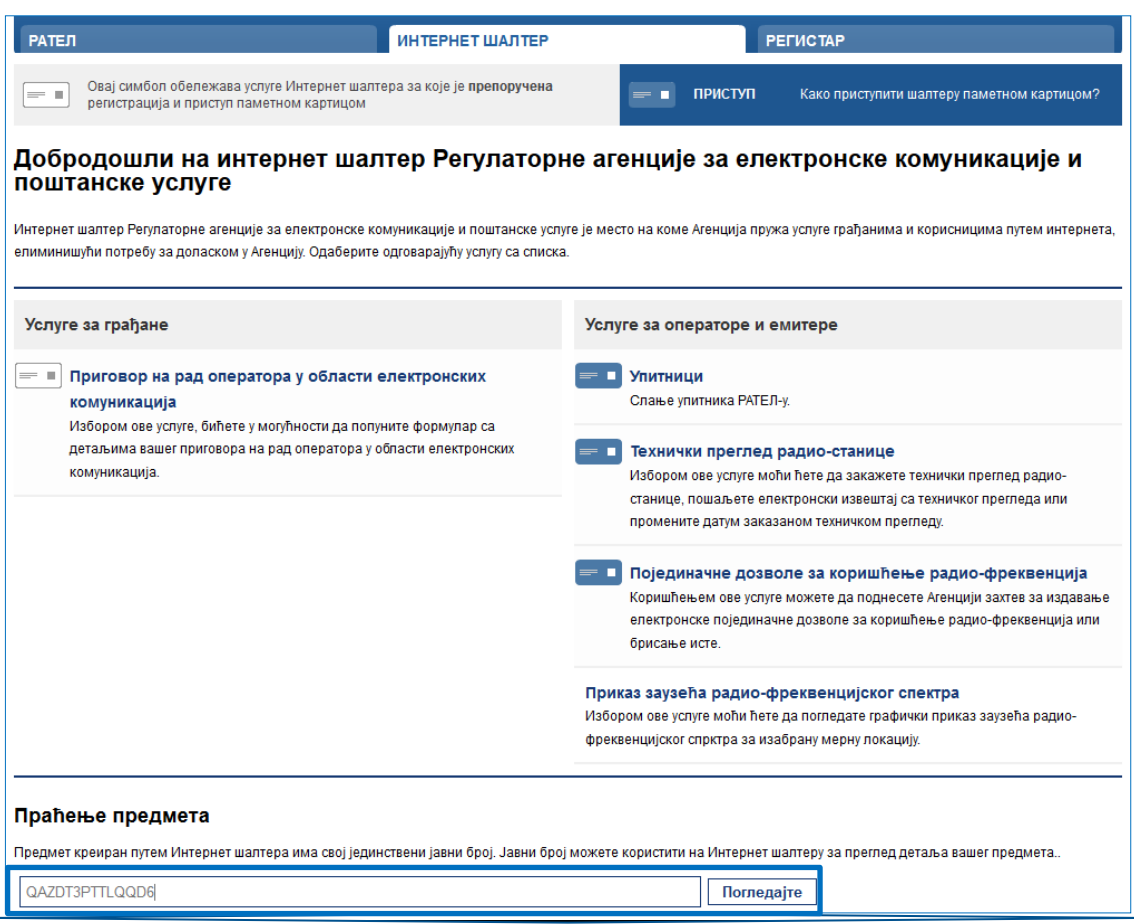

#### *Слика 1.*

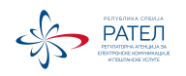

Након што приступи порталу, корисник преузима шаблоне упитника.

Оператори који обављају курирске услуге преузимају шаблон РАП-1 или КРАП-1 (за одговарајући квартал**)** а оператори који обављају експрес услуге преузимају шаблон РАП-2 или КРАП-2 (за одговарајући квартал), *Слика 2*. Јавни поштански оператор попуњава упитник РАП-2 као и упитник ЈПО за потребе годишњих извештаја а за кварталне извештаје КРАП-2 (за одговарајући квартал).

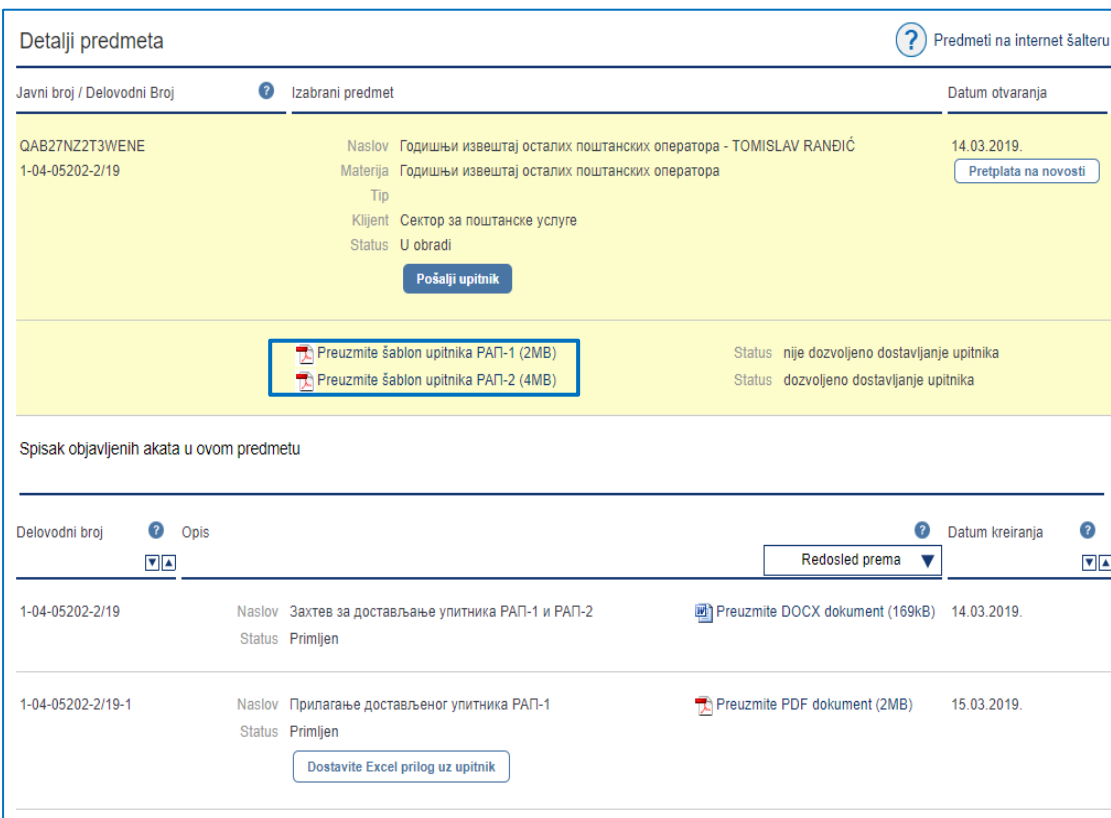

#### *Слика 2.*

## **Корак: Чување упитника локално на рачунару**

Приликом преузимања шаблона упитника, потребно је да се упитник сачува локално на рачунару и следећи корак урадити у тако сачуваном шаблону упитника.

# **Корак: Попуњавање упитника**

**За попуњавање електронских ПДФ упитника искључиво користити** *Adobe Acrobat Reader* **апликација (бесплатна апликација).** Као што је напред наведено, одговарајући шаблон упитника се најпре мора преузети са Интернет странице Агенције или са портала. Након што се преузме, шаблон упитника мора да се сачува локално на рачунару.

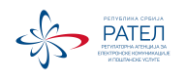

Затим га је потребно отворити на адекватан начин у *Adobe Acrobat Reader-u:* десни клик на шаблон упитника/ Open with/Adobe Acrobat Reader. Када се упитник отвори на адекватан начин у поменутој апликацији спреман је за попуњавање.

Кроз поља у које се уносе подаци се креће притиском на тастер "*Tab*" или употребом миша (кликом на жељено поље). При уносу децималних бројева (у табелама које се односе на приход) **неопходно је користити зарез**, **за одвајање децималног записа** док се хиљаде аутоматски одвајају тачком (не користити тачку приликом уноса броја). Приликом уноса целих бројева (у табелама које се односе на обим) не користити тачке и зарезе већ само укуцати цео број а број се након преласка на следеће поље аутоматски форматира тј. хиљаде се аутоматски одвајају тачком.

У сваком тренутку упитник на коме ради, корисник може снимити на диск и касније наставити са попуњавањем. Приликом сваког снимања, уколико је било промена на унетим вредностима у упитнику, ажурира се јединствени број обрасца који се налази у заглављу прве стране упитника (ЈБРО).

Када се упитник попуни са свим подацима потребно га је сачувати на локалном диску (сачувати га на рачунару).

У упитнику је предвиђена могућност електронског потписивања упитника – уколико је корисник у могућности да електронски потпише упитник није потребно да шаље одштампану верзију на адресу Агенције.

Уколико корисник није у могућности да дигитално потпише образац, oдштампан упитник који је приложио путем Портала, потписан и оверен, доставља писарници Агенције. Јединствени број обрасца који се налази у заглављу прве стране упитника (ЈБРО) мора бити идентичан на папирној и електронској форми упитника.

Упутство за електронско потписивање упитника можете пронаћи на следећем линку: [file:///C:/Users/mila.milosevic/Downloads/Potpisivanje%20PDF%20dokumenata%20sa%2](file:///C:/Users/mila.milosevic/Downloads/Potpisivanje%20PDF%20dokumenata%20sa%20Adobe%20Reader%2011%20v1.0-pdf%20(1).pdf) [0Adobe%20Reader%2011%20v1.0-pdf%20\(1\).pdf](file:///C:/Users/mila.milosevic/Downloads/Potpisivanje%20PDF%20dokumenata%20sa%20Adobe%20Reader%2011%20v1.0-pdf%20(1).pdf)

или:

[https://portal.ratel.rs/sr/page/slanje-upitnika](https://portal.ratel.rs/sr/page/slanje-upitnika-agenciji/%252Fupitnici%252Fsr%252Findex%252Fintro)[agenciji/%252Fupitnici%252Fsr%252Findex%252Fintro](https://portal.ratel.rs/sr/page/slanje-upitnika-agenciji/%252Fupitnici%252Fsr%252Findex%252Fintro)

Након попуњавања података и чувања упитника на рачунару, приступа се достављању упитника.

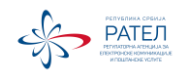

# **Корак: Достављање упитника**

Најпре, корисник приступа Порталу Агенције [http://portal.ratel.rs/,](http://portal.ratel.rs/) односно приступа свом предмету помоћу јединствене комбинације слова и цифара коју добија путем писаног дописа за доставу извештаја од Агенције ("јавни број предмета").

Корисник започиње процедуру слања упитника кликом на тастер "Пошаљи упитник" (*Слика 3*.).

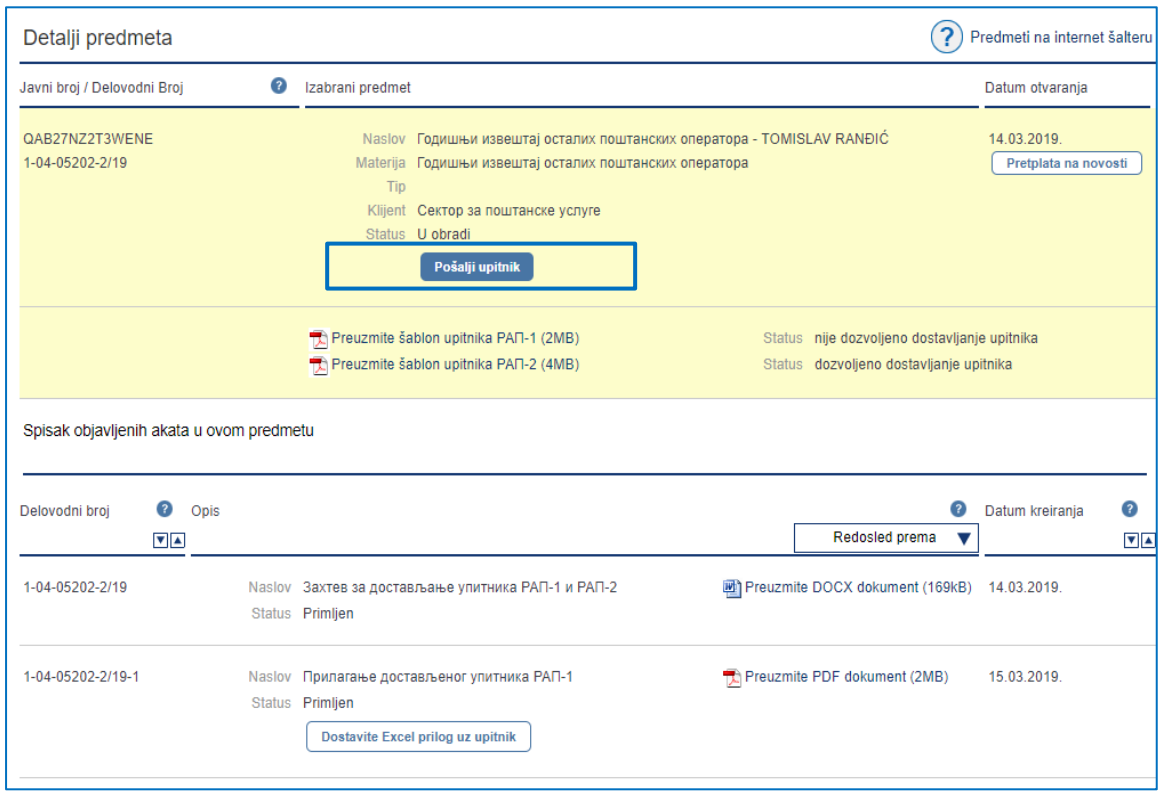

*Слика 3.*

Затим, корисник у секцији број 1 (назив секције: Упитник) прилаже попуњени образац који је претходно сачувао локално на свом рачунару. Кликне се на поље "Choose File" и изабере се упитник који је сачуван на рачунару (*Слика 4*.).

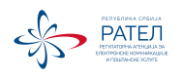

*Слика 4.*

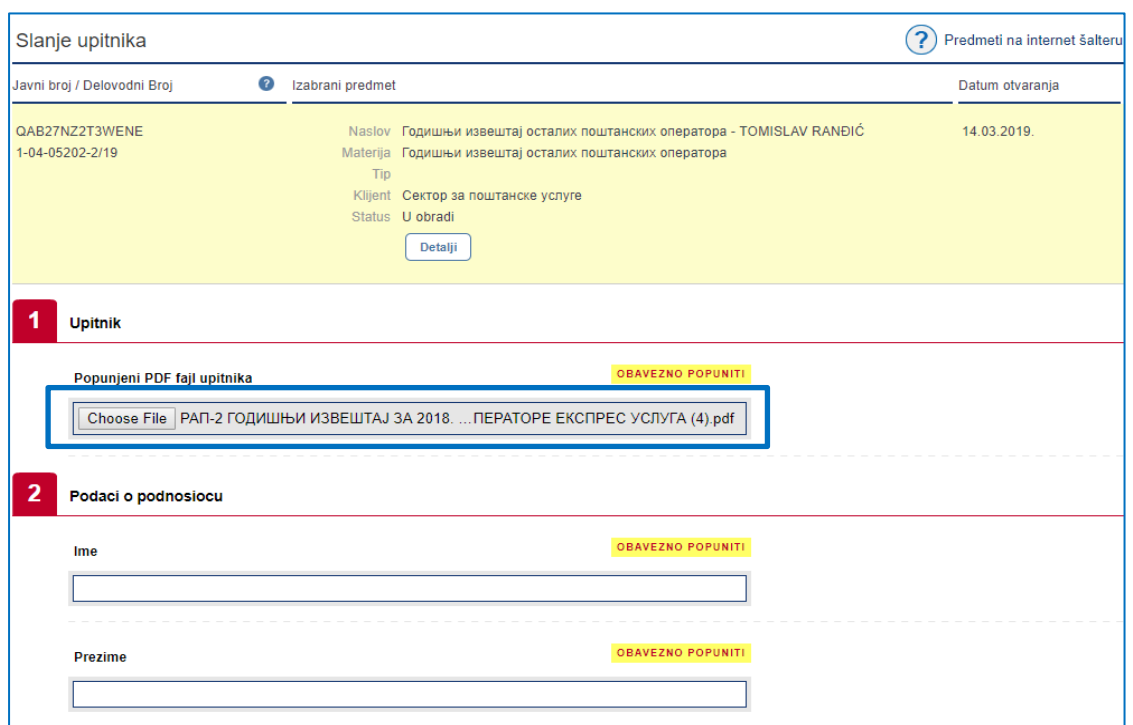

У секцији број 2 (назив секције: Подаци о подносиоцу) корисник уноси личне податке: име, презиме и адресу електронске поште **(уписати адресу електронске поште којој запослени који шаље упитник има приступ због потврђивања слања упитника које се ради на крају процеса)**.

Након тога, потребно је да корисник кликне на дугме "Пошаљи упитник" (Слика 5.).

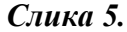

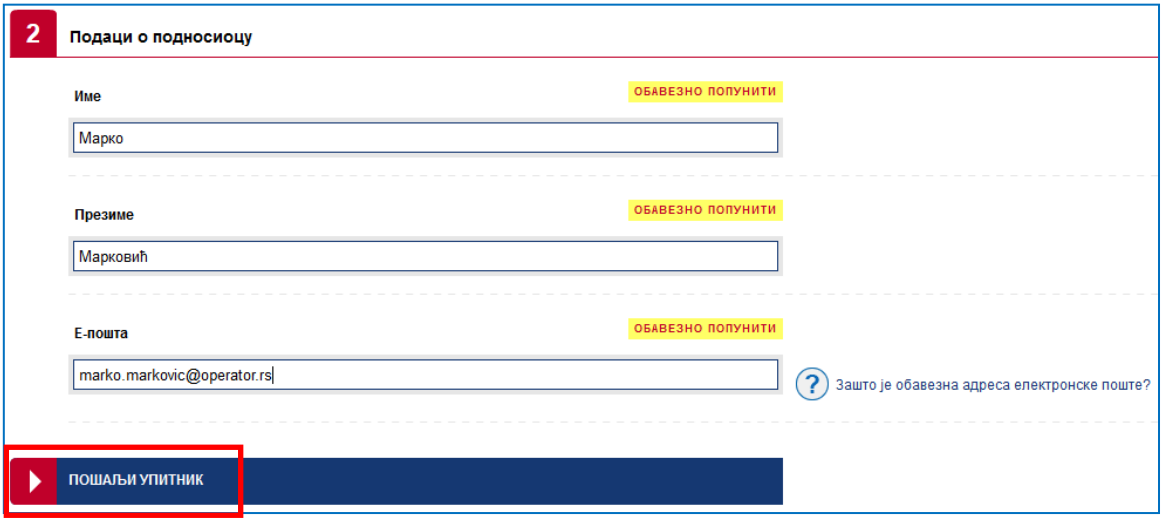

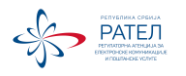

Упитник се тада појављује у оквиру списка објављених аката у предмету, у статусу "Није потврђено креирање", као што се може видети на *Слици 6*. Да би корисник наставио с његовим достављањем, неопходно је да кликне на дугме "Потврди".

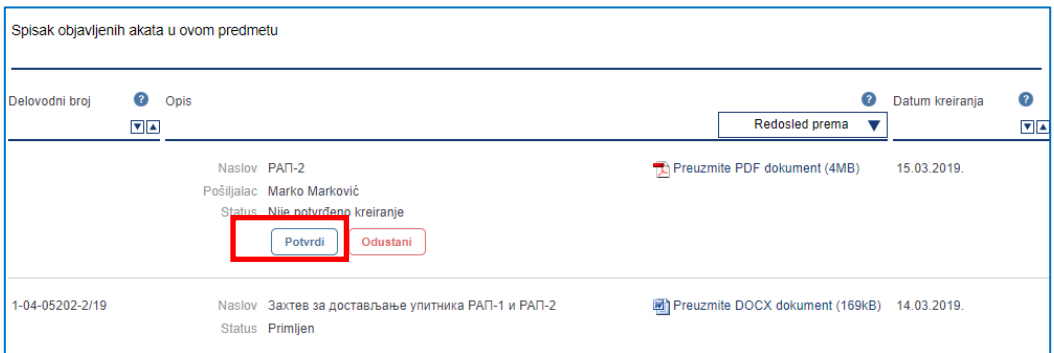

*Слика 6.*

# **Корак: Потврђивање слања упитника**

Након описаних корака, систем генерише мејл који се шаље кориснику на адресу електронске поште коју је унео у секцији број 2 (назив секције: Подаци о подносиоцу). Како би завршио процес слања неопходно је да корисник кликне на линк "Потврда" (реч/линк Потврда се налази у оквиру текста пристиглог мејла) приказан на *Слици 7*.

*Слика 7.*

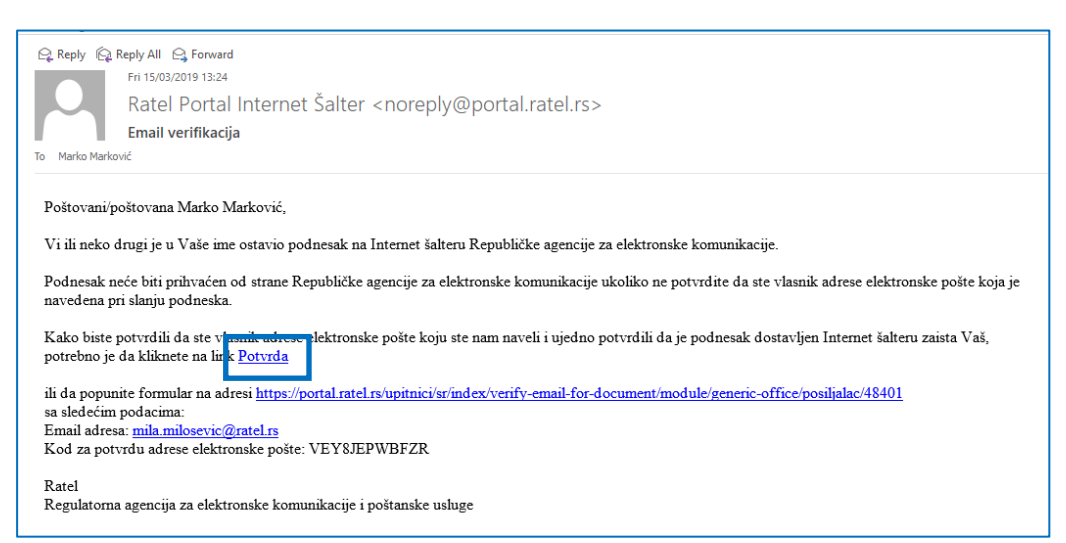

Линк води на страницу на Порталу, приказану на *Слици 8*, где је статус упитника промењен у "Спреман за размену" и где се у горњем левом углу појављује порука "Адреса електронске поште успешно потврђена".

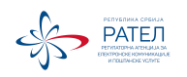

*Слика 8.*

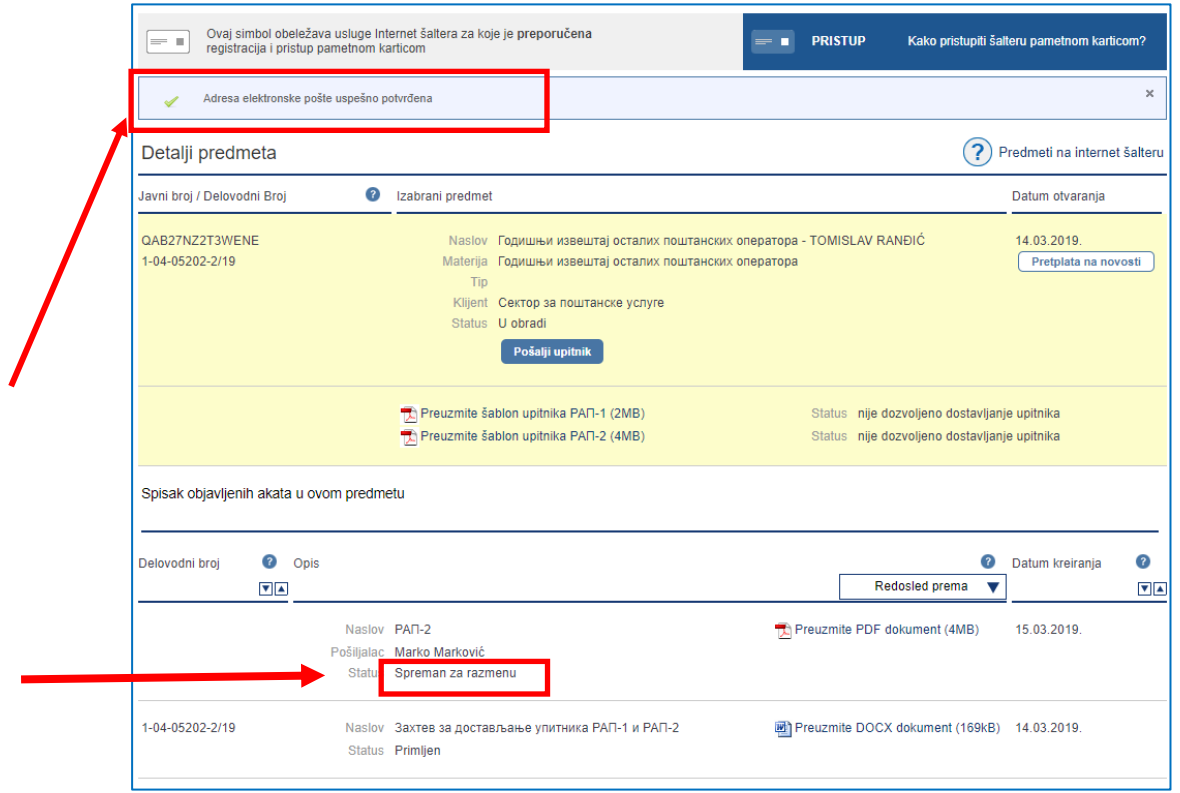

Систему је потребно пар минута да преузме послати упитник при чему он добија деловодни број у предмету.

Уколико се након завршетка процеса слања упитника јави потреба за евентуалним корекцијама послатих података, корисник може послати захтев Агенцији за ауторизацијом поновног слања упитника, путем електронске адресе: [postanskotrziste@ratel.rs](mailto:postanskotrziste@ratel.rs)

По добијању ауторизације, корисник може поново доставити упитник, на претходно описани начин.

За сва техничка питања везана за доставу упитника, можете нас контактирати на адресу [<eratel@ratel.rs>](mailto:eratel@ratel.rs).

Сва питања у вези са попуњавањем РАП 1, РАП 2, ЈПО, КРАП-1 и КРАП-2 упитника можете послати на адресу:

[postanskotrziste@ratel.rs](mailto:postanskotrziste@ratel.rs)